# **Joomla**

## Un Système de Gestion de Contenu

Un système de gestion de contenu (SGC ou CMS de l'anglais Content Management System) est un logiciel qui vous permet de créer et gérer des pages Web facilement en séparant la création des contenus (gérée par un rédacteur/éditeur) de la gestion technique nécessaire à une diffusion sur le web (gérée par un administrateur, vous). Le contenu rédactionnel est stocké et restitué par une base de données tandis que l'aspect du site web (police, taille, couleur, emplacement, etc. autrement dit toute la structure HTML qui entoure le contenu rédactionnel) est géré par un template (habillage du site).

Il existe de nombreux CMS qui présentent chacun avantages et inconvénients selon ce que l'on veut faire. Allez faire un tour sur<http://www.cmsmatrix.org/matrix/cms-matrix> ! Vous pourrez alors comparer quelques centaines de CMS !

En tant que développeur web indépendant, vous aurez le loisir de choisir les contrats (sites webs) que vous souhaitez réaliser. En tant que développeur web salarié, vous pourrez constater qu'une partie des revenus d'une entreprise de développement provient de nombreux contrats de faible valeur, peu personnalisés, sur lesquels il est souhaitable d'investir un minimum de temps. C'est dans ce contexte qu'un CMS prend toute sa valeur, vous permettant d'élaborer un site web en modifiant selon vos besoins un template et des composants préexistants.

Que vous soyez dans un cas ou dans l'autre, un CMS permet de réaliser un site web dont le contenu sera librement éditable par votre client sans avoir recours à vous pour chaque modification, et sans nécessiter de connaissance approfondie du développement web.

Nous avons choisi Joomla, un logiciel libre. *Joomla*!, est la déformation du mot swahili *Jumla*, veut dire : «tous ensemble», en arabe Jumla « جملة « signifie «ensemble», «en bloc» ou «en tout», en moré « restons unis ». Il est alimenté par une vaste communauté, notamment francophone et il est en général bien documenté.

# **1 Installation**

### **1.1 Téléchargement**

Créez un dossier *Joomla* dans votre dossier *public\_html*:

```
$ cd public_html
$ mkdir Joomla
```
Téléchargez [la dernière version de Joomla](http://aide.joomla.fr/telechargements/joomla-3-x-package-d-installation-et-patchs/joomla-3-3-6-edition-francophone-v2/download) et enregistrez-la dans votre dossier *public\_html/joomla.* La ligne suivante permet d'accorder tous les droits au serveur web sur votre

dossier *Joomla*:

\$ setfacl -m u:www-data:rwx Joomla/

### **1.2 Extraction**

Le fichier téléchargé est une archive zip qu'il vous faut décompresser et désarchiver. Ouvrez un terminal et tapez les commandes ci-dessous :

```
$ cd joomla
$ unzip Joomla_3.3.6-Stable-Full_Package_French_v2.zip
|s| ls
|<br>| administrator cli images installation langage<br>| LICENSE.txt modules robots.txt.dist web.config.txt bin
LICENSE.txt modules robots.txt.dist web.config.txt bin
components includes Joomla_3.3.6-Stable-Full_Package_French_v2.zip
layouts logs plugins templates cache
htaccess.txt index.php joomla.xml libraries media 
README.txt tmp
```
## **1.3 Installation**

Dans la barre d'adresse de votre navigateur, copiez l'adresse "http://infolimon/~login/joomla/" où *login* doit être remplacé par votre identifiant LDAP.

## **1.4 Configuration**

### **1.4.1 page 1 : configuration principale**

Une première page web apparaît dans laquelle vous devez renseigner :

- un nom de site (ex : TP Joomla)
- votre adresse mail
- un identifiant pour l'administrateur de cette instance de Joomla (ex: admin)
- un mot de passe pour cet administrateur

Notez cet identifiant et ce mot de passe !

Cliquez sur le bouton « suivant » en haut à droite

**1.4.2 page 2 : configuration de la base de données**

- Type de bases de données : *MySQLi*
- Nom du serveur : *infolimon*
- Nom d'utilisateur : votre *login* (identifiant utilisé par *Joomla* pour se connecter au SGBD)
- Mot de passe : celui pour se connecter au SGBD
- Nom de la base de données : votre *login* (chaque étudiant dispose d'une base de données dont le nom est le login)

**1.4.3 page 3 : finalisation, vue d'ensemble et configuration principale**

Dans le sélecteur « Type de site », choisissez : *Données exemples pour apprendre Joomla, en français*.

Laissez tout le reste tel quel et cliquez sur 'installer'.

### **1.4.4 dernière page**

A la fin de l'installation, cette page vous invite à supprimer le dossier Joomla/installation (à ne pas confondre avec le dossier Joomla lui-même). Vous devrez le faire manuellement (avec le gestionnaire de fichier ou un terminal) si le serveur web n'a pas les droits pour le supprimer.

# **2 Administration**

## **2.1 Les interfaces**

Un site Joomla est structuré en deux parties distinctes :

- le « Frontal », de *Frontend* en anglais, accessible par tous, en particulier visiteurs et rédacteurs/éditeurs
- l'« Administration », de *Administrator* en anglais, réservée à l'administration du site

### **2.1.1 Administration (***backend***)**

Vous pouvez accéder à l'administration en cliquant sur le lien «Administration» présent dans le module de menu «Menu membre» visible après vous être connecté sur le site ou, en ajoutant */administrator* dans l'URL après le nom de domaine (exemple : http://www.mondomaine.com/administrator).

Utilisez le nom d'utilisateur et le mot de passe créés lors de l'installation de *Joomla*.

### **2.1.2 Frontal (***frontend***)**

Si votre profil possède les droits suffisants, vous pouvez créer des articles et les éditer depuis l'interface frontale du site. La gestion des droits d'utilisateur est assurée depuis l'administration.

Connectez-vous par le module «Connexion» en utilisant le nom d'utilisateur et le mot de passe créés lors de l'installation de Joomla.

Dans la suite de ce TP, nous vous recommandons d'avoir constamment deux onglets ouverts :

- l'un sur l'interface Site : http://infolimon/~login/Joomla
- l'autre sur l'interface Administration : http://infolimon/~login/Joomla/administrator

### ... où « login » doit être remplacé par votre identifiant LDAP.

### **2.2 Gestion des styles visuels (templates)**

### **2.2.1 Présentation**

Commençons par la mise en forme du site web, le style. Dans Joomla, le style est géré par les « templates ».

En haut de l'interface d'administration, cliquez sur "Extensions" → "Gestion des templates".

Apparaît alors la liste des templates disponibles et le nom de ceux actuellement utilisés pour chacune des deux interfaces (frontend et backend). Dans ce TP, nous ne modifierons pas le template de l'interface d'administration.

Signification des différentes colonnes :

- Styles : nom complet du template
- Défaut : template par défaut du frontend/backend si l'étoile est jaune
- Assigné : en cours d'utilisation si la colonne comporte une marque verte
- Emplacement : partie du site affectée par le template (front/backend)
- Template : nom générique du template (et lien vers l'édition de template)
- Id : numéro d'identification du template dans la base de données

Changez le template par défaut, et, dans l'interface Site, rafraîchissez la page d'accueil et observez l'effet produit. Pour changer le template par défaut, cochez la case devant le nom du template qui vous intéresse puis cliquez dans la barre de menu sur le bouton "Par défaut".

Avec Joomla, il est possible d'utiliser pour un même site des templates différents selon les pages. Si une page ne dispose pas d'un template spécifique, elle utilisera le template par défaut. Pour configurer un template spécifique à une page, si et seulement si ce template n'est pas le template par défaut, cliquer sur "Affecter à un menu", cochez les cases devant les noms des éléments de menu désirés puis cliquez sur le bouton "Enregistrer".

#### **2.2.2 Installation d'un nouveau template**

L'installation d'un nouveau template nécessite d'accorder des droits en écriture au serveur web dans des sous-dossiers de Joomla :

```
\uparrow cd
$ cd public_html
$ setfacl -R -m u:www-data:rwx Joomla/
```
Un message d'erreur indique que l'opération est non permise pour le ficher configuration.php mais n'en tenez pas compte.

La procédure est la même pour installer n'importe quelle extension à Joomla.

Il existe une multitude de templates (gratuits ou payants) téléchargeables sur internet. Allez par

#### IUT de Montpellier – 2014/2015

exemple sur<http://www.joomla24.com/>et cliquez sur l'un d'entre eux, par exemple, [Obmicon Dark.](http://www.joomla24.com/Joomla_3x_Templates/Joomla_3x_Templates/Obmicon_Dark.html) Cliquez sur Download, Download, Download et enregistrez-le sur un emplacement de votre ordinateur.

Pour installer ce template sur votre site Joomla, allez dans l'interface d'administration et cliquez sur "Extensions" → "Gestion des extensions"

Cliquez sur "Parcourir" et sélectionnez l'archive que vous venez de télécharger, puis sur "Envoyer" et "Installer". Vous devriez voir un message vous informant que l'installation est effectuée avec succès. Si tel est le cas, vous pouvez maintenant dans votre interface de gestion des templates utiliser le template téléchargé comme template par défaut. Regardez l'effet produit.

#### **2.2.3 Personnalisation d'un template**

Utiliser un CMS est destiné à simplifier et accélérer le développement, non à l'entraver. Choisir un template qui vous convient n'est donc qu'une première étape qui vous permet d'obtenir une base de travail. A partir de là, vous pouvez entièrement éditer et personnaliser le template selon les besoins de votre client.

Utilisez le template "Beez 3 Défaut" par défaut. Il vous reste maintenant à personnaliser ce template. Pour ce faire, cliquez sur "Beez 3 Défaut" dans la liste des styles, puis sur "Paramètres avancés". S'ouvre alors une interface comportement une liste de l'arborescence des fichiers du template et un éditeur de code pour modifier chaque fichier selon vos besoins.

Attention: les templates livrés par Joomla peuvent être écrasés si vous installez une nouvelle version de Joomla. Ne modifiez donc jamais un template par défaut. Commencez par créer une copie du template qui vous intéresse (cochez la case devant "Beez 3 Défaut" puis cliquez sur le bouton "Dupliquer") et ne personnalisez que cette copie et non l'original.

### **2.3 Gestion du contenu**

Les éléments de base pour le contenu sont les **articles** et les **catégories**. Chaque article peut être associé à une catégorie et chaque catégorie est associée à une autre catégorie. Les catégories, les articles et leur association forment donc une arborescence à l'image de l'arborescence des dossiers et des fichiers d'un système de gestion de fichiers.

#### **2.3.1 Gestion des catégories**

La gestion des catégorie est accessible en cliquant sur le menu "Contenu" → "Gestion des catégories"

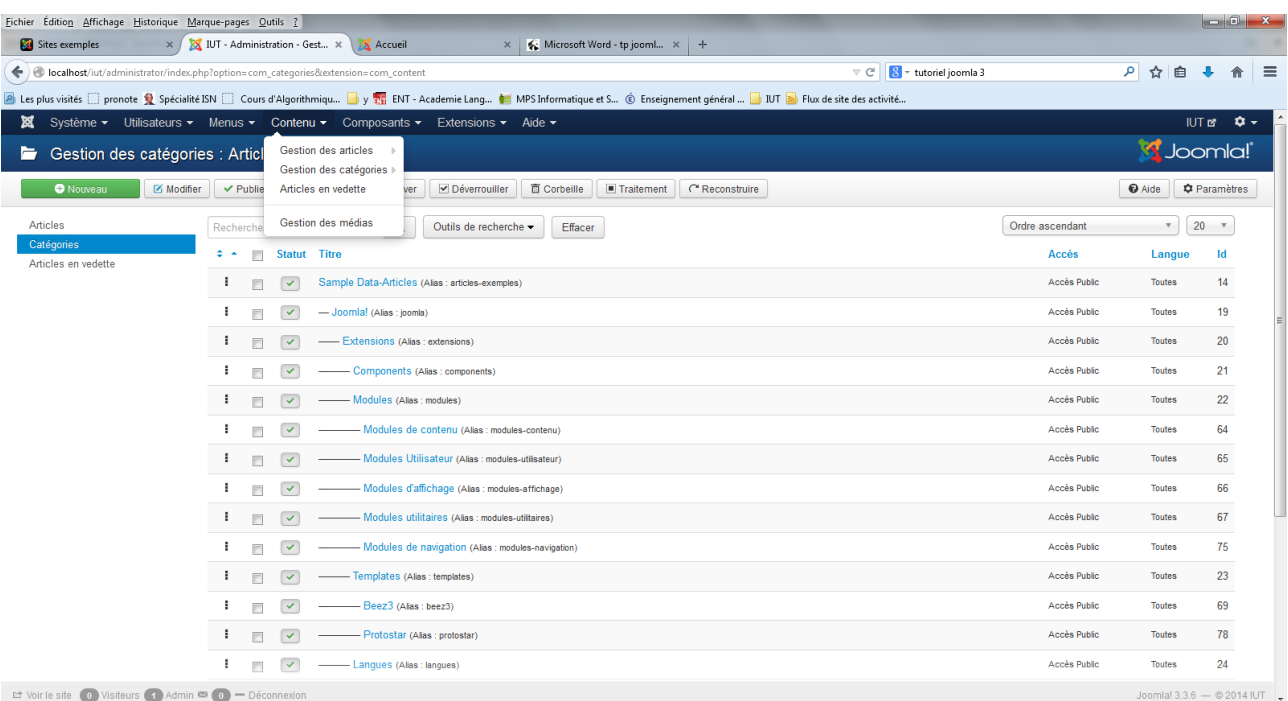

Depuis la page de gestion des catégories, il est possible d'ajouter une catégorie en appuyant sur le bouton "*Nouveau"* en haut à gauche (ou en sélectionnant le menu "Contenu" → "Gestion des catégories" → "Ajouter une catégorie" depuis n'importe quelle page).

Vous devez alors lui donner un titre et vous pouvez aussi rédiger une description qui sera affichée dans certains cas. Il faut ensuite attribuer une catégorie parente. Il est possible de choisir de publier ou non cette catégorie et de choisir les droits des différents groupes d'utilisateurs sur cette catégorie.

Créez quelques catégories correspondant aux différentes pages attendues dans le cadre de votre projet tutoré (voir maquette TP5).

### **2.3.2 Gestion des articles**

La page de gestion des articles est accessible par le menu "Contenu"  $\rightarrow$  "Gestion des articles"

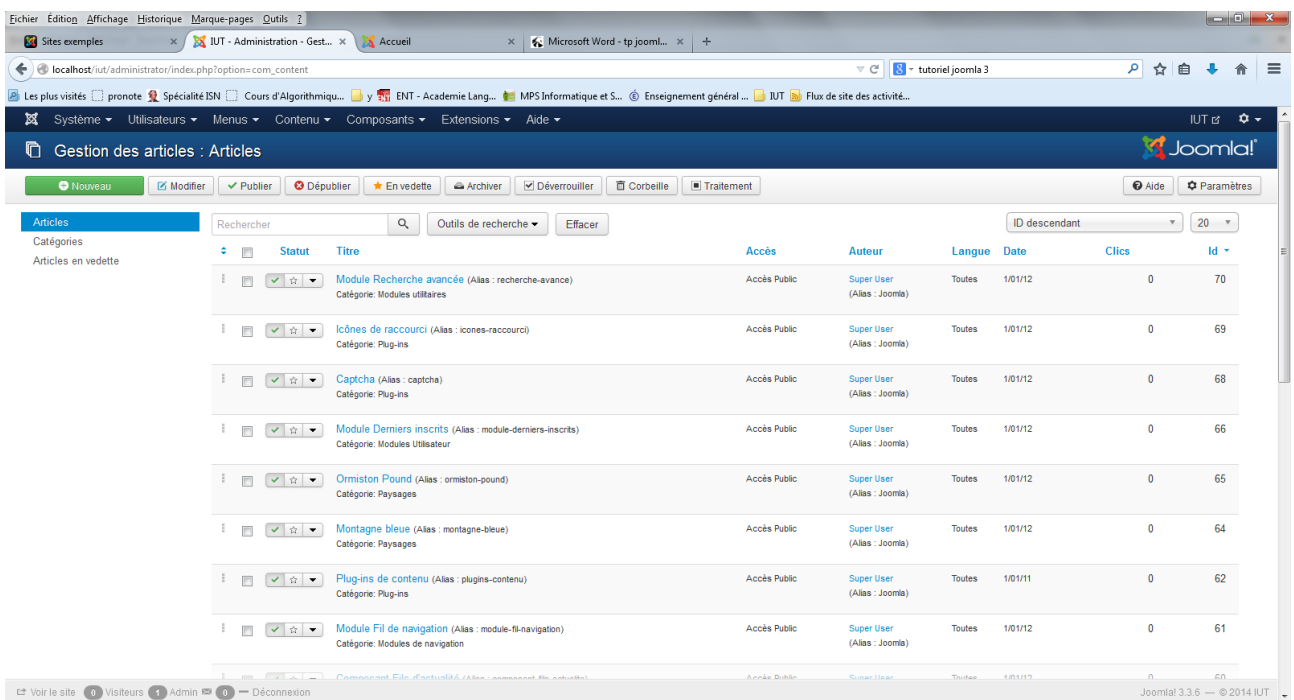

Depuis la page de gestion des articles, il est possible d'ajouter un article en appuyant sur le bouton "*Nouveau"* en haut à gauche (ou en sélectionant le menu "Contenu" → "Gestion des articles" → "Ajouter un article" depuis n'importe quelle page).

Vous devez alors lui donner un titre et le rédiger. Il faut ensuite attribuer une catégorie (ou en faire un article non-catégorisé (déconseillé !)). Il est possible de choisir de publier ou non cet article et de choisir les droits des différents groupes d'utilisateurs sur cet article.

Créez quelques articles concernant les différents métiers de l'informatique que vous rattacherez à la catégorie "Métiers de l'informatique".

### **2.3.3 Gestion des menus**

Le plus souvent, l'internaute accède au contenu par l'intermédiaire d'un menu de navigation. Le menu de navigation de votre site peut être édité en cliquant sur "Menus" → "Gestion des menus"

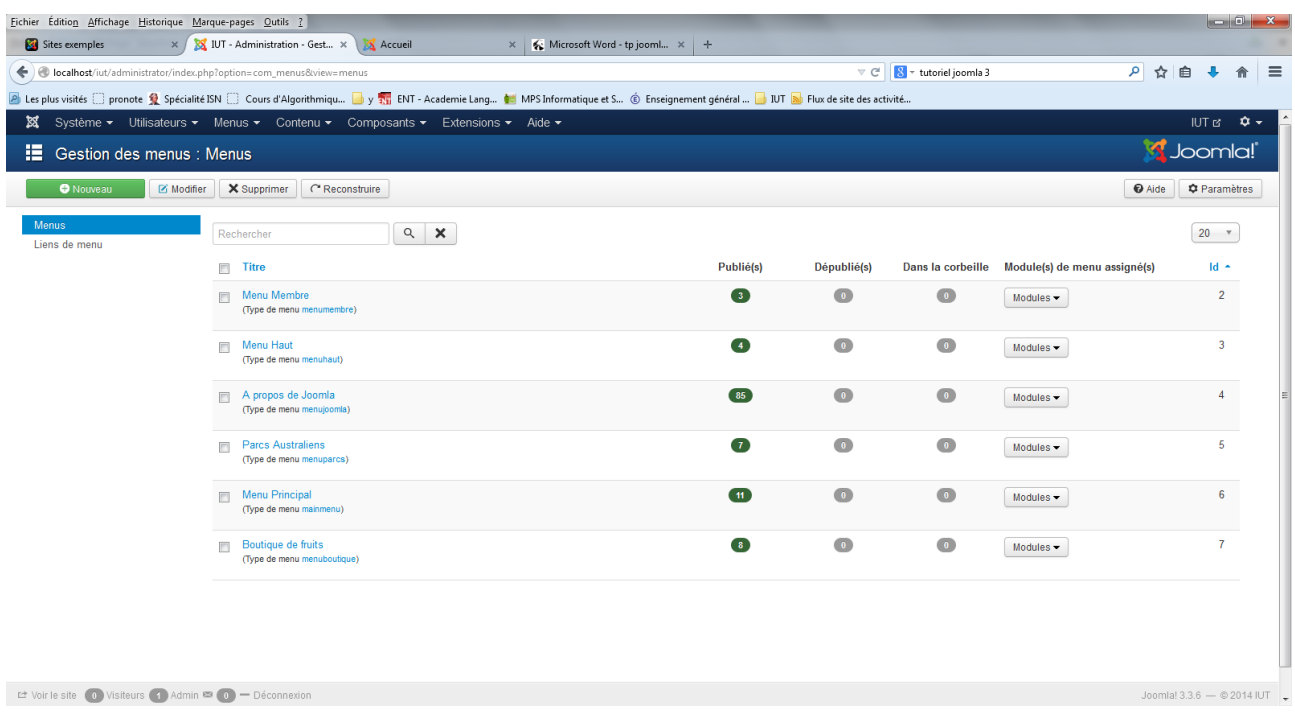

Cliquez sur "Menu Haut" dans la liste puis sur le bouton "Nouveau" pour créer un nouvel élément dans ce menu que vous nommerez "Les métiers de l'informatique".

Dans "Type de lien de menu" cliquez sur "Sélection". Choisissez par exemples "Articles" → "Liste des articles d'une catégorie". Et dans "Sélection de catégorie", choisissez "Métiers de l'informatique".

Puis cliquez sur "*Enregistrer"* et observez le résultat sur l'interface "Site".

Si l'ordre des éléments de menu ne vous convient pas, sélectionnez l'élément et déplacez-le par cliquer-glisser.

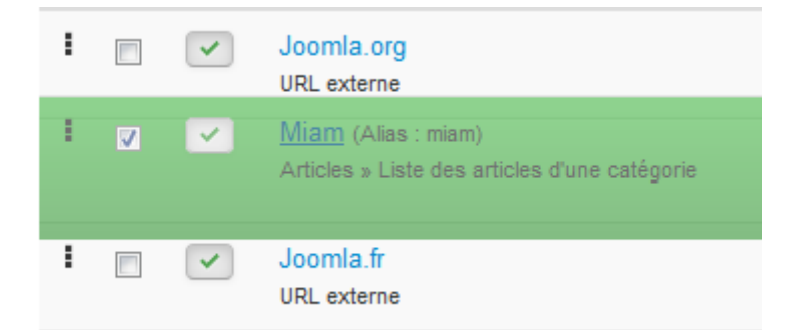

Recommencez l'opération pour créer le menu de navigation "haut" correspondant à votre projet. Souvenez-vous, nous avions évoqué en 2.2.1 la possibilité d'appliquer un template différent à différentes pages d'un site géré avec Joomla. Les éléments sur lesquels peuvent être appliqués les templates individuels sont les éléments de menus que vous définissez à cette étape-ci.

#### **2.3.4 Gestion des utilisateurs**

Les utilisateurs sont répartis en groupes d'utilisateurs. Chaque élément de contenu (article,

catégorie, élément de menu) peut être rendu accessible à un groupe d'utilisateurs donné.

Dans le panneau de gestion des utilisateurs ("Utilisateurs" → "Gestionnaire d'utilisateurs"), créez les groupes d'utilisateurs "visitor", "registered", "editor" et "admin" ("visitor" peut simplement visualiser les contenus publics, "registered" peut visualiser les contenus nécessitant authentification, "editor" peut créer/modifier des contenus, modifier leur visibilité, créer des utilisateurs et les affecter aux groupes "visitor" ou "editor", et "admin" peut tout faire). Créez maintenant quelques utilisateurs et affectez-les aux différents groupes.

Rendez accessible un élément de menu seulement aux utilisateurs enregistrés. Vérifiez que cet élément n'est visible que si l'on s'est identifié.

### **2.4 2.4 Extensions : modules, plugins, composants & templates**

On distingue quatre types d'extensions :

- les **modules** sont des éléments qui peuvent être affichés sur les pages du site, ou qui permettent l'affichage de certains objets. Exemple : menus améliorés, diaporama, jeux...
- les **plugins** sont des outils qui servent essentiellement pour l'utilisation du site (administration ou écriture d'article). Ce ne sont pas des outils qui servent à afficher des choses sur le sites, mais des outils qui aident les utilisateurs. Exemple : plugin de choix de position, plugin d'aide à l'insertion d'image dans l'éditeur d'article etc...
- les **composants** sont des modules complexes qui nécessitent plusieurs pages pour leur utilisation ou leur configuration. Ils sont donc installés dans le cœur du système et sont ensuite considérés comme des fonctionnalités natives du système.
- les **templates** sont des outils qui permettent de prédéfinir des styles pour chaque page du site. Ils reposent sur les CSS essentiellement.

Exemples :

- Téléchargez et installez iCagenda™ v 3.3.8. Pensez à publier le module dans la gestion des extensions en lui donnant une position. Pour fonctionner, il est nécessaire de créer un élément de menu (Événements) qui pointe vers cet agenda.
- Téléchargez et installez Fabrik. Fabrik est un composant de formulaire pour Joomla.
- Téléchargez et installez Slideshow CK.
- $\bullet$  Etc...

Maintenant que vous avez pris en main Joomla, utilisez le pour recréer très rapidement une page de garde similaire à celle développée au TP5, puis complétez votre site web. Grâce aux différents modules/composants librement disponibles pour Joomla, vous pouvez ajouter à votre site plan d'accès google map, forum, diaporama, calendrier d'événements, sondages, et de nombreuses autres options....

# **3 Annexe**

Accès au serveur web de l'extérieur : http://infolimon.iutmontp.univ-montp2.fr/~votrelogin/

Il est aussi possible d'accéder à votre compte via ftp :

- nom du serveur : ftpinfo.iutmontp.univ-montp2.fr/
- Port : 22
- ssh2

Le serveur intranet contient de l'aide : vous pouvez y accéder de l'extérieur : [https://iutdepinfo.iutmontp.univ-montp2.fr](https://iutdepinfo.iutmontp.univ-montp2.fr/)